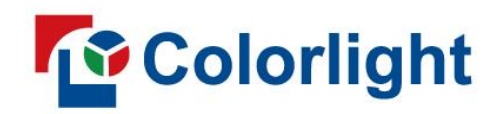

# X20m/X26m/X40m

LED Video Controller

User Manual V1.2

# Contents

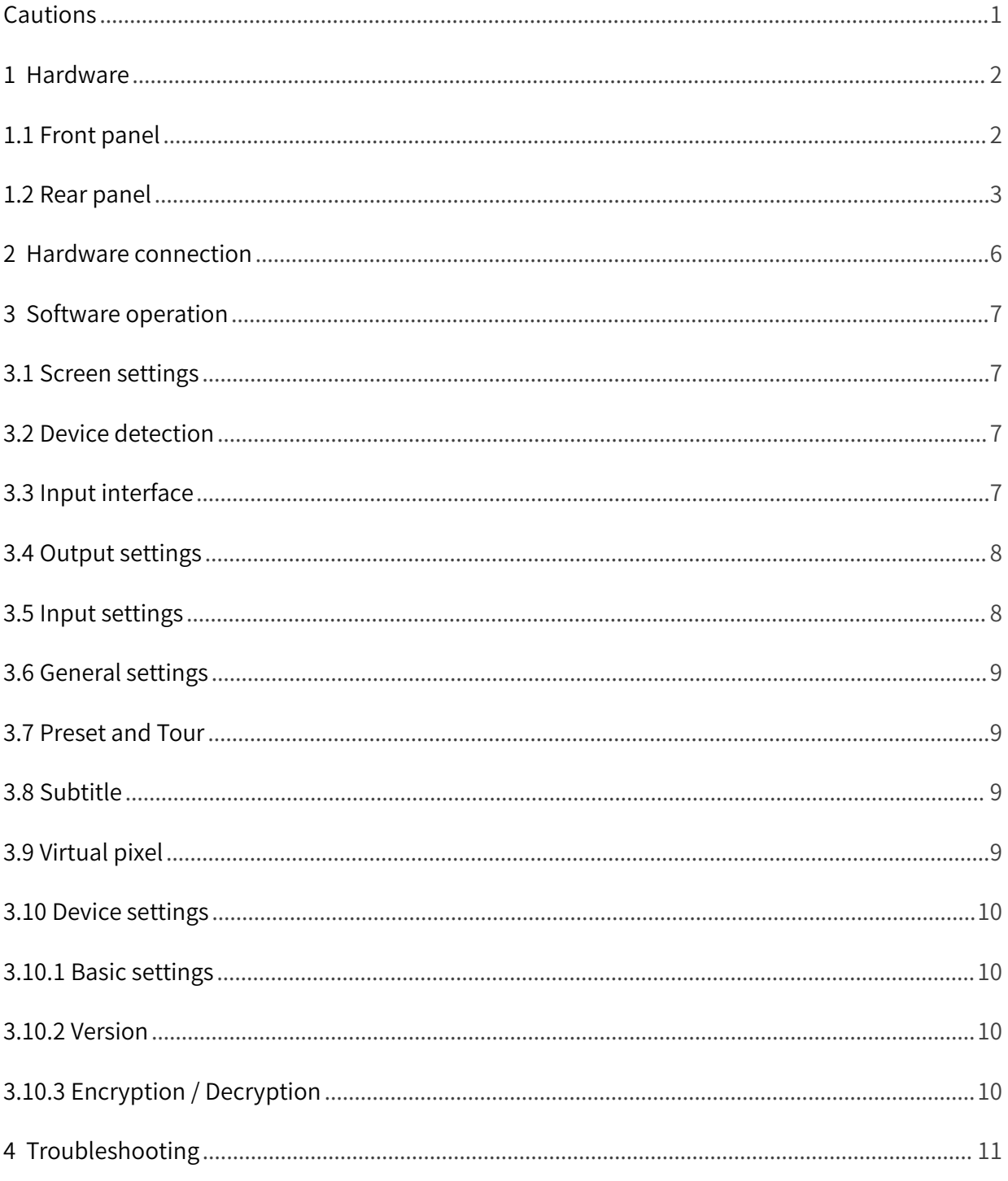

# <span id="page-2-0"></span>Cautions

To prevent personal injury and equipment damage, read and follow the safety precautions below. Power safety

- Please do not squeeze the power cord and equipment with heavy objects.
- The device must use a grounded power supply.
- There are live parts in the device, non-professionals are not allowed to disassemble the device without permission to avoid electric shock.
- Please do not disassemble the device when it is powered on or running to avoid the risk of electric shock.
- Please turn off the main power of the device when it is not in use for a long time in a humid environment.
- When the device is not in use, please disconnect the power supply from the device and unplug the power plug from the power outlet.

### Operational safety

- Please do not place the device on an unstable surface to avoid the device falling and causing damage, which may cause serious personal injury or death.
- Please do not operate with wet hands to prevent electric shock.
- Please do not use the product in an environment containing flammable substances, explosive gases or heat sources.
- Please do not spill any corrosive chemicals or liquids on or near the equipment.
- Please check and test before using it ifthe equipment is stored for a long time.
- Please poweroff the device and use a dry rag to clean the device before cleaning the device.
- Please do not block the heat dissipation holes, and keep the working environment well ventilated, so that the heat generated by the equipment during operation can be discharged in time, so as to avoid equipment damage caused by poor heat dissipation.
- Please use appropriate packaging or original packaging during transportation in order to prevent the equipment from being damaged by strong vibration during transportation.
- Please be careful not to drop the equipment to avoid personal injury or equipment damage when carrying the equipment.

## FCC statement

 This device complies with part 15 of the FCC Rules. Operation is subject to the following two conditions: (1) this device may not cause harmful interference, and (2) this device must accept any interference received, including interference that may cause undesired operation.

#### Environmental protection

 Please do not dispose of this device and its accessories as ordinary household waste. Discarded equipment should be treated as industrial waste, and incineration is strictly prohibited.

# <span id="page-3-0"></span>1 Hardware

# <span id="page-3-1"></span>1.1 Front panel

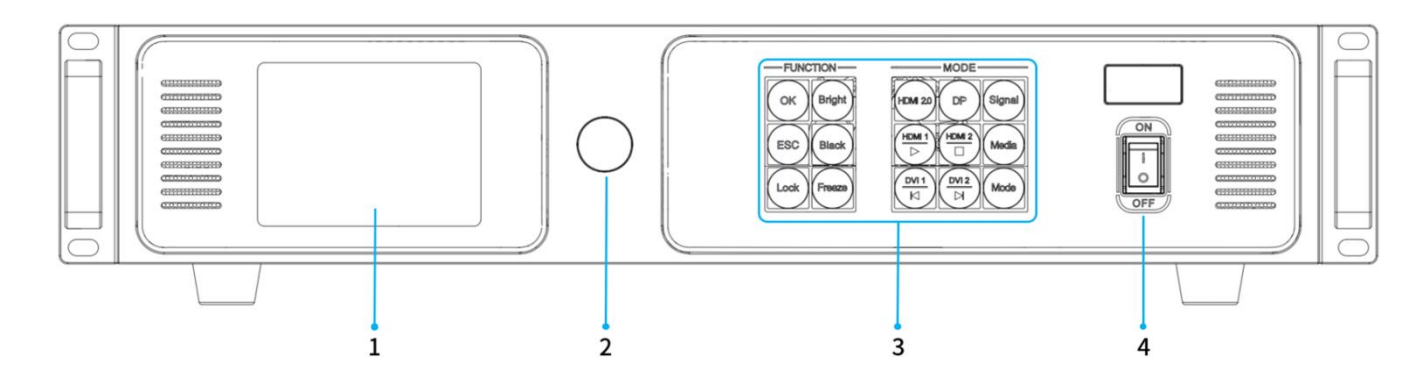

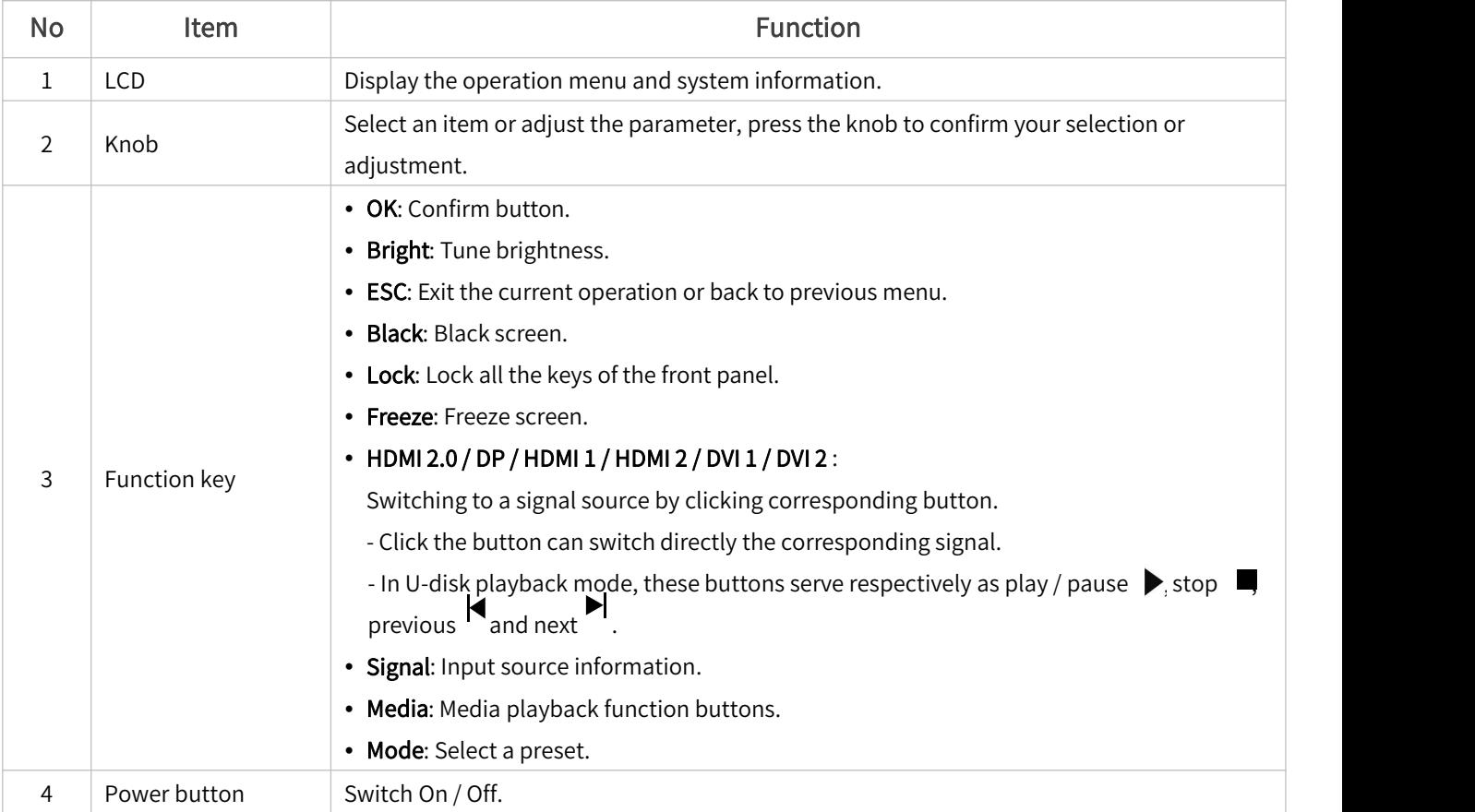

<span id="page-3-2"></span>\* This picture takes X20m LED video controller as an example, and the equipment shown in the picture is for reference only.

# 1.2 Rear panel

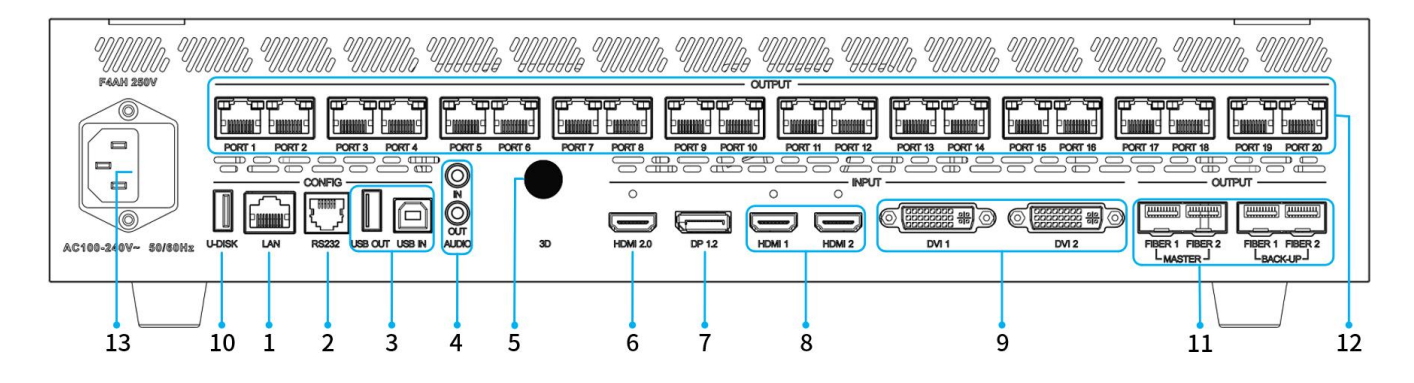

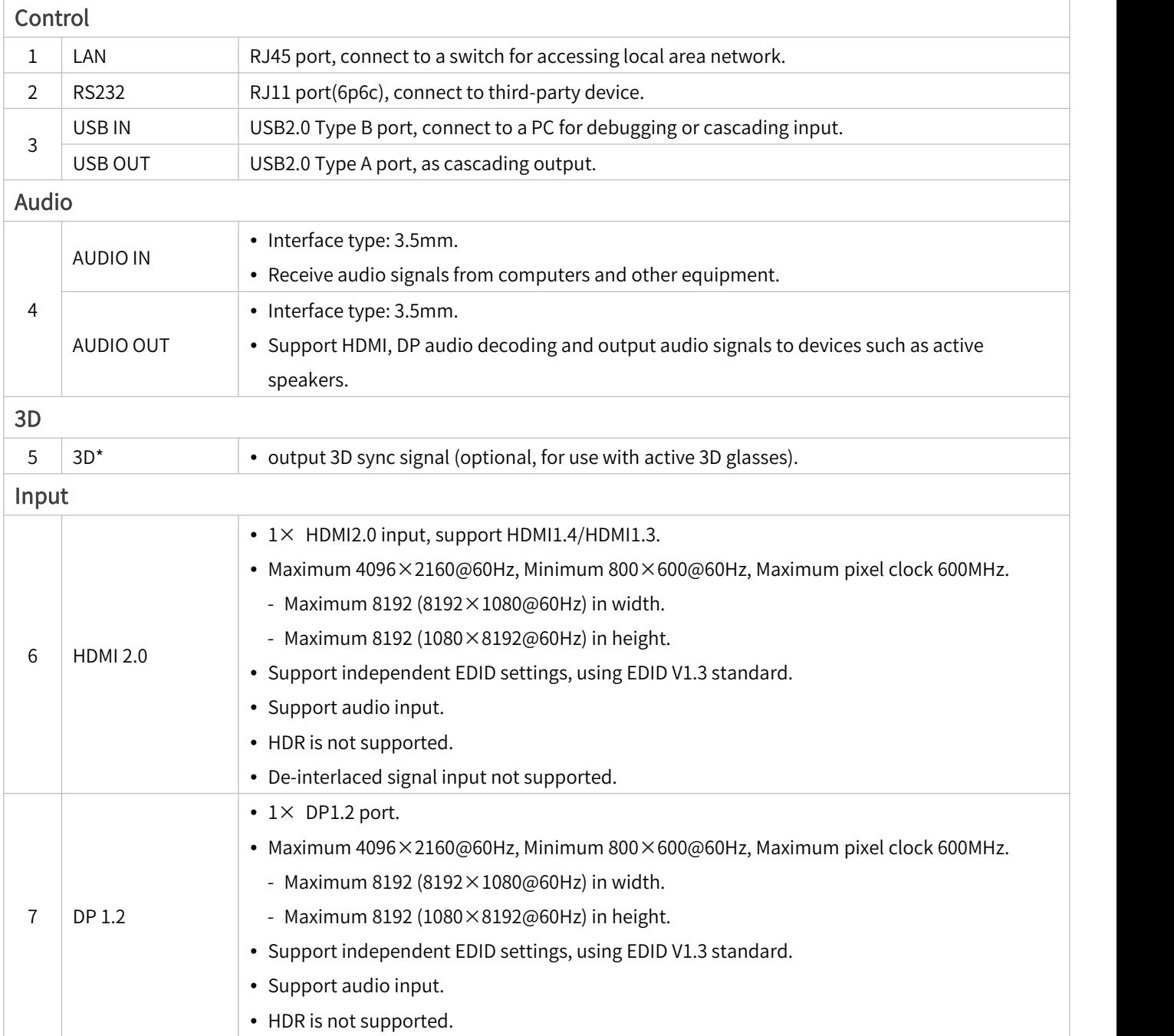

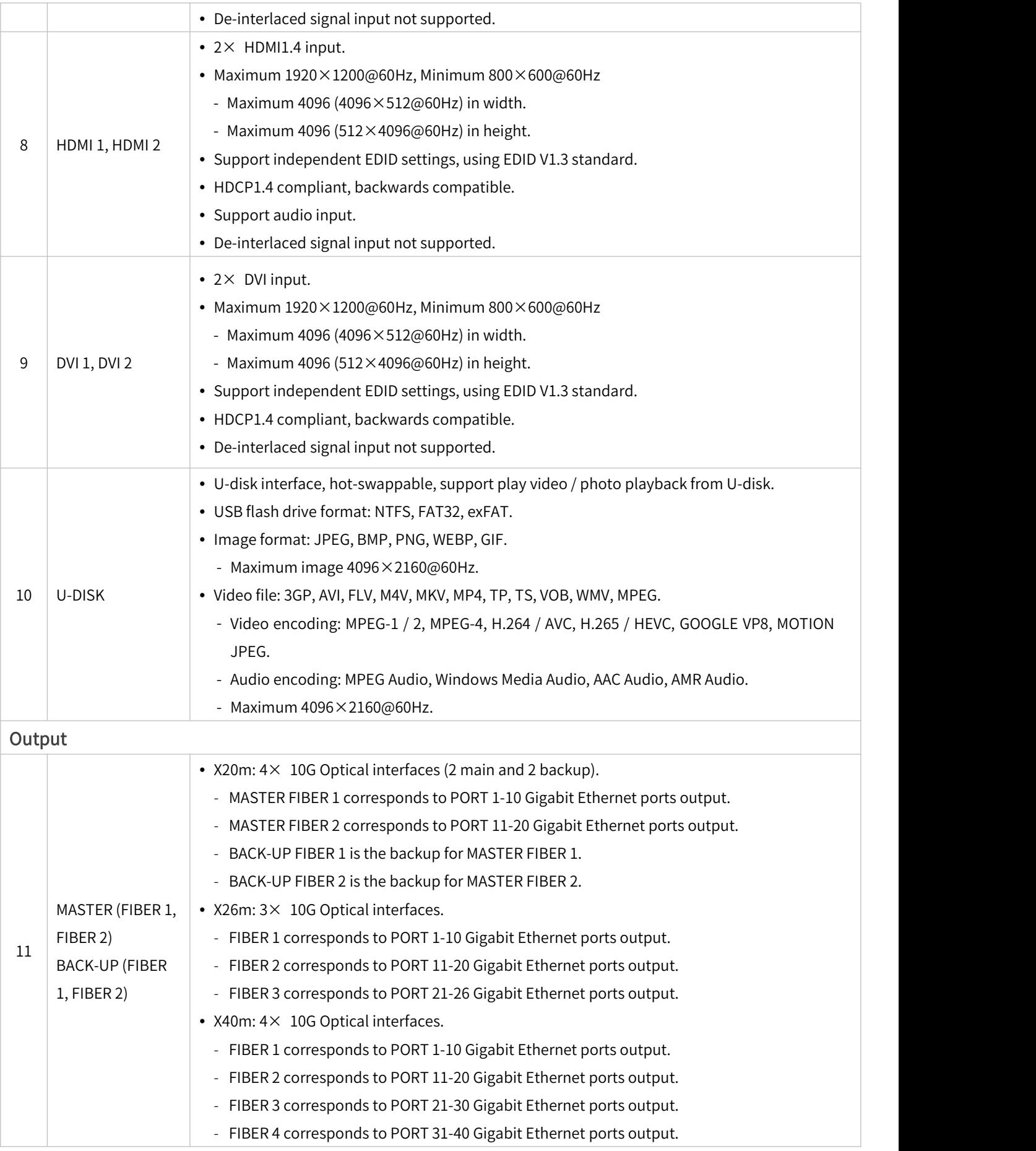

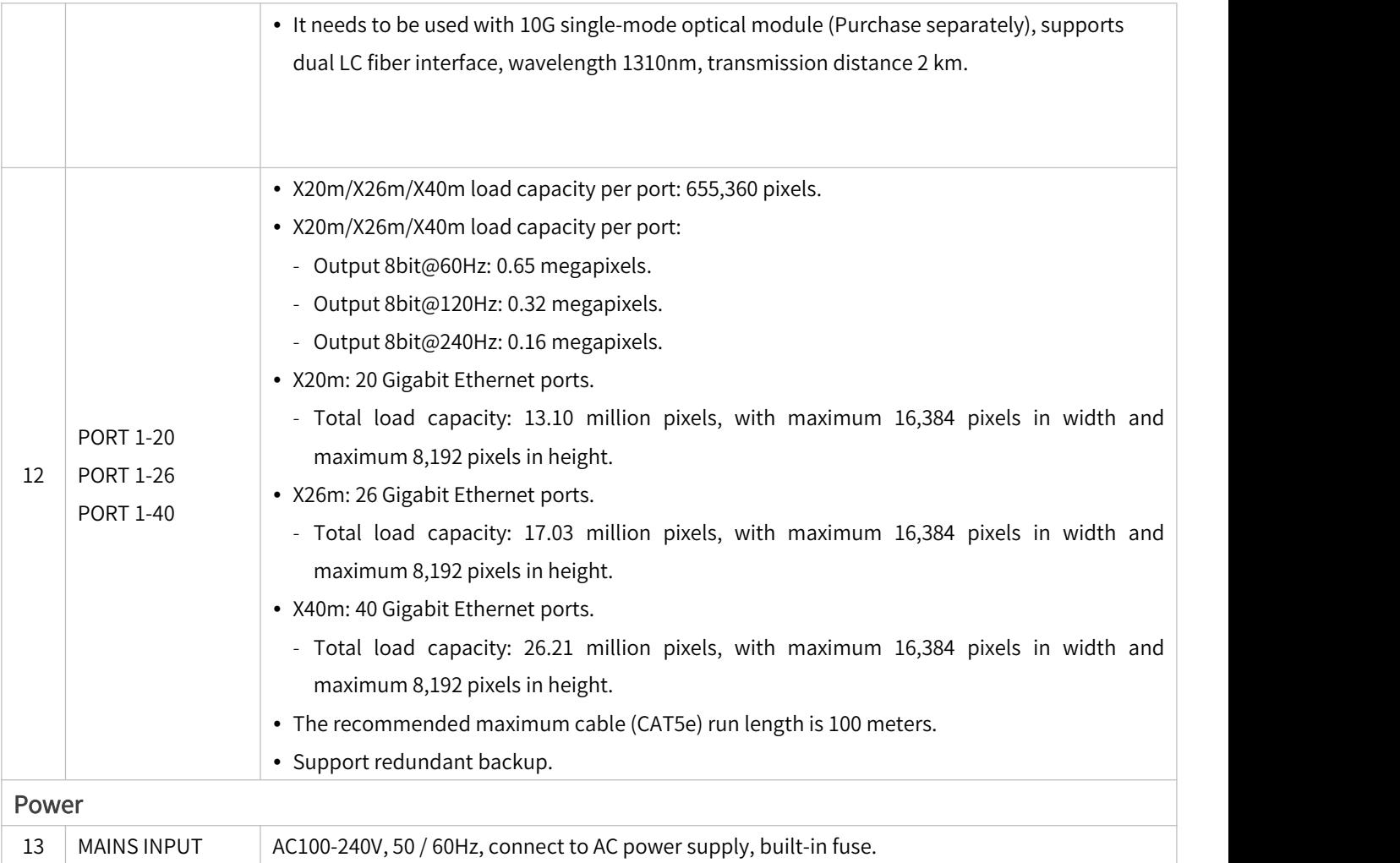

\* This picture takes X20m LED video controller as an example, and the equipment shown in the picture is for reference only.

# <span id="page-7-0"></span>2 Hardware connection

Before using the equipment, please connect the input, output and control interfaces according to the hardware interface, and finally connect the power supply.

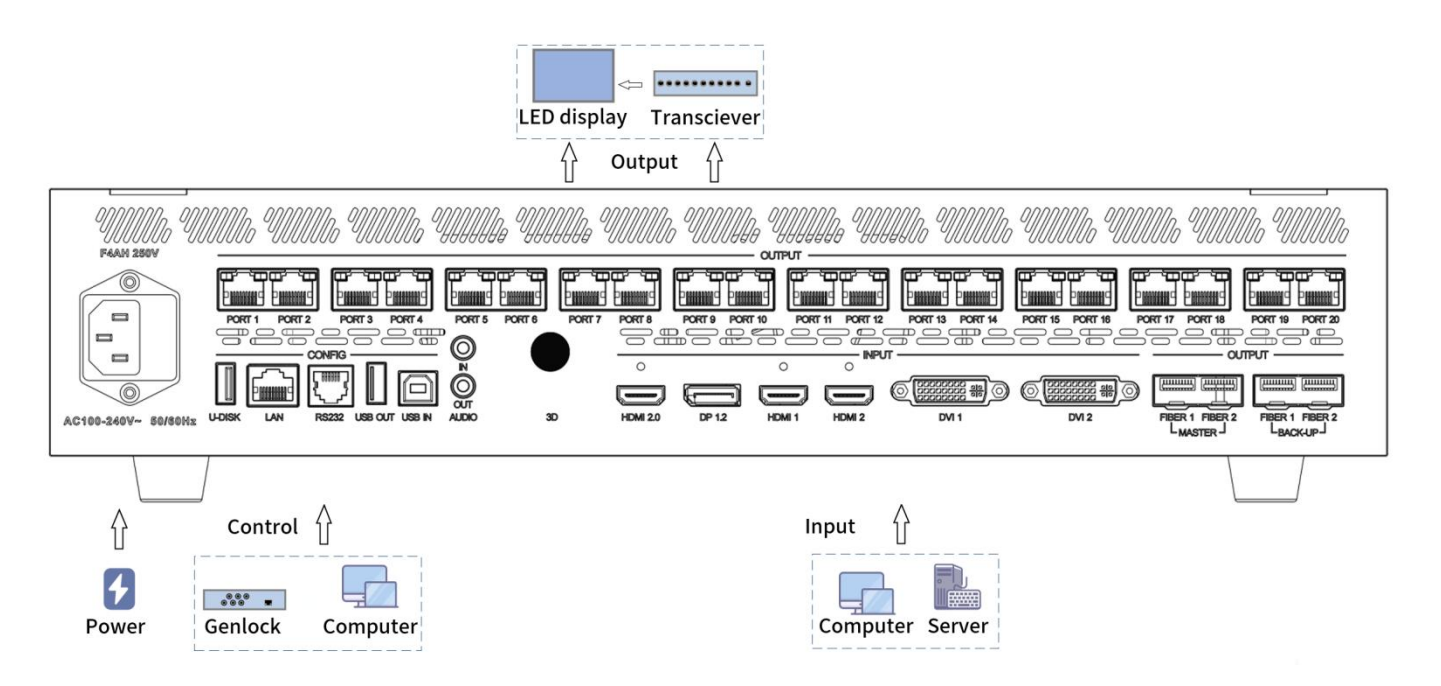

Network port output: When selecting the network port output, you can connect to the LED display through the network cable.

Optical port output: When selecting the optical port output, the optical port is first connected to the optical fiber transceiver (purchase separately), then connected to the LED display screen through the Network. cable.

\* This picture takes X20m LED video controller as an example, and the equipment shown in the picture is for reference only.

# <span id="page-8-0"></span>3 Software operation

Please use Colorlight's LEDVISION software to configure the screen and set up the device.

- Please make sure the LED screens were set up with correct receiver cards parameters.
- Before setting the parameters, ensure that the hardware is connected correctly, which means the sender and all receiver cards can be detected via software.
- Please visit [www.colorlightinside.com](http://www.colorlightinside.com) to download LEDVISION.

#### <span id="page-8-1"></span>3.1 Screen settings

Run Colorlight's LEDVISION software, choose Control>Led Screen Settings (enter the authorized password 168 or 777.)

- On the Sending Device tab page, select Sender as sending device and click Detect Senders.
- On the Detect Receivers page, click All.
- Enter the Receiver Mapping (Look From Front), add corresponding number and size of receiver cards for each port probed.
- Click a port index, and add connectivity relationship of receiver cards, according to its actual panel connections.
- Send the connectivity relationship to the screen, and check its display. Save if the display is correct. \* If the screen doesn't display properly, double check, send and save the connectivity relationship.

## <span id="page-8-2"></span>3.2 Device detection

Open the browser and enter the IP address: 192.168.1.10 to enter the

VideoStation Web Login interface and set up the display for the device.

- Enter the account number and password (initial account number is 123456 and initial password is 123456) and click Login to enter the VideoStation Web operation interface, and the device name will be identified automatically.
	- \* If the device is not detected, please check whether the network cable is connected properly and the relevant driver is installed correctly.

\* When connecting via PC network cable, it may be necessary to configure the corresponding IP address on the PC.

#### <span id="page-8-3"></span>3.3 Input interface

Check current video source information in the Input Interface list on the left side of the canvas view interface.

- Input Interface displays current input ports, when an interface has signal input, it will display (green light).

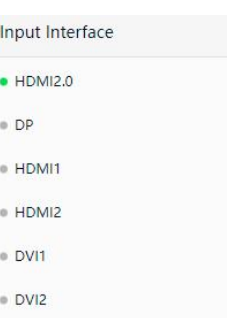

Drag and drop a signal source from the input interface into the canvas on the right, it will display corresponding source window.

- Right-click a source window and in the pop-up menu, switch the source ofthe window, set the layer position and window size as required.

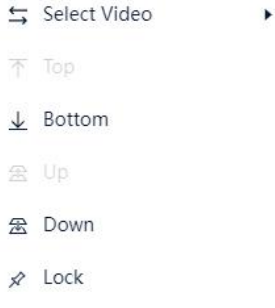

## <span id="page-9-0"></span>3.4 Output settings

In the Output Settings UI, you can modify the Canvas Size and edit the device Output Mode.

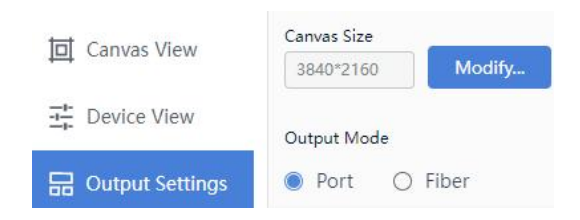

#### <span id="page-9-1"></span>3.5 Input settings

In the Device View, select an input source from the device rear panel image, and set its Input Format, EDID Settings, Cropping, etc.

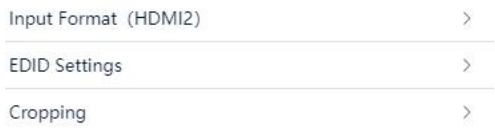

#### <span id="page-10-0"></span>3.6 General settings

In the Device View, select the equipment (click on the picture other than input / output area), you can set up Sync Signal Settings, Test Mode, Precise Color Management, 3D Settings(optional), Audio Settings and Other Settings.

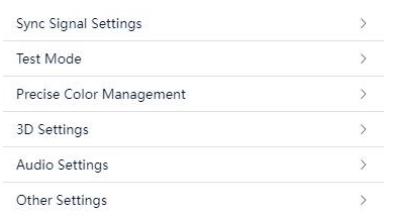

## <span id="page-10-1"></span>3.7 Presetand Tour

Enter the Canvas View to set the input source and click Save Preset.

- Click Edit, choose the preset you want to add to the tour and click Add To Tour.

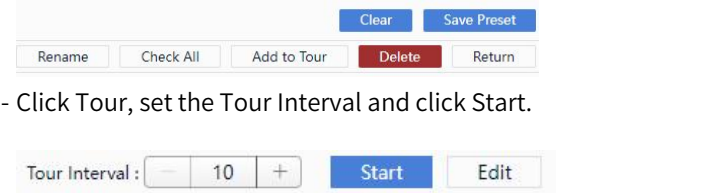

#### <span id="page-10-2"></span>3.8 Subtitle

Click Subtitle in the menu bar at the top of the interface, it is allowed to edit the subtitle position and scroll speed.

- Click Edit to edit font size, font weight, word spacing, color, etc., and save it after editing.

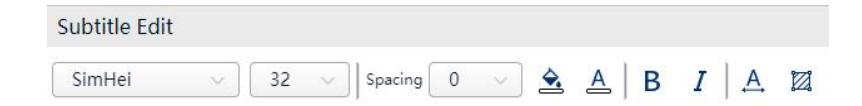

#### <span id="page-10-3"></span>3.9 Virtual pixel

Click Virtual Pixels to set triple virtual and quadruple virtual status. You can also select the route of row offset and column offset.

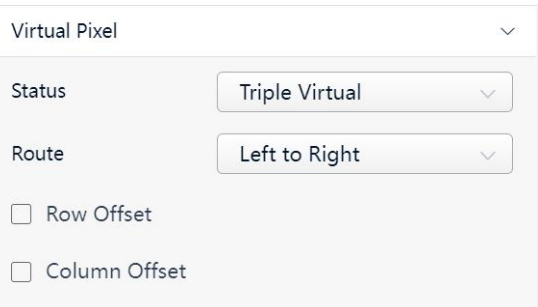

### <span id="page-11-0"></span>3.10 Device settings

<span id="page-11-1"></span>3.10.1 Basic settings

In the Basic settings, you can set the device name and device IP, import and export device parameters, restore factory settings.

#### <span id="page-11-2"></span>3.10.2 Version

In the Version UI, you can check out the firmware version, upgrade device, update font and upgrade LOGO.

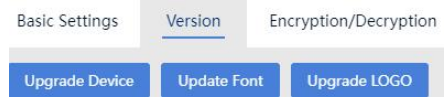

#### <span id="page-11-3"></span>3.10.3 Encryption / Decryption

On the top panel, click $\equiv$ , select Authorization and enter 168.

- Select Device Settings>Encryption / Decryption to encrypt and decrypt the device, you can also Synchronize Network Time as required by encryption.

# <span id="page-12-0"></span>4 Troubleshooting

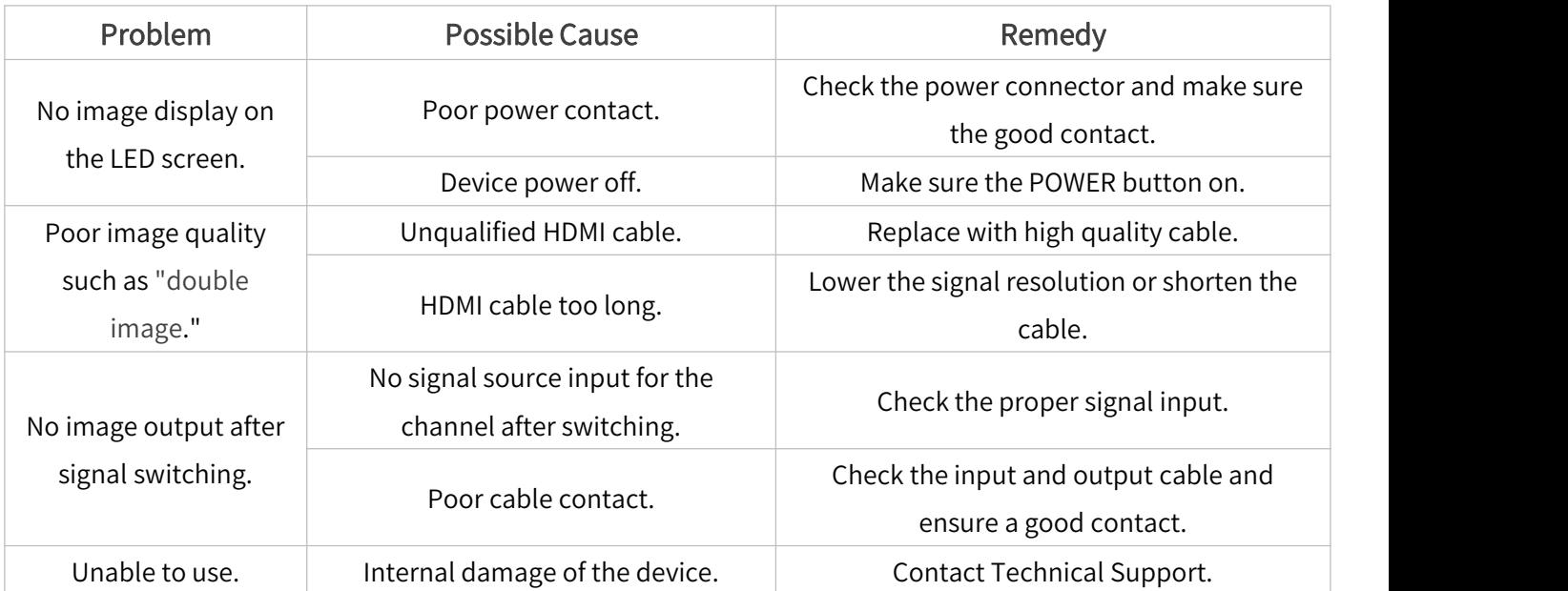

# Statement

Copyright © 2024 Colorlight Cloud Tech Ltd. All rights reserved.

No part of this document may be copied, reproduced, transcribed, or translated without the prior written permission of Colorlight Cloud Tech Ltd, nor be used for any commercial or profit-making purposes in any form or by any means.

This guide is for reference only and does not constitute any form of commitment. Please refer to the actual products (including but not limited to color, size, screen display, etc.).

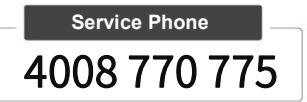

## **Colorlight Cloud Tech Ltd**

Official Website: [www.colorlightinside.com](http://www.colorlightinside.com) Head Office Address: Room 37F-39F, Building 8, Zone A, Shenzhen International Innovation Valley, Vanke Cloud City, Dashi Yilu, 4008 / /0 / /5<br>
Colorlight Cloud Tech Ltd<br>
Official Website: www.colorlightinside.com<br>
Head Office Address: Room 37F-39F, Building 8, Zone A,<br>
Shenzhen International Innovation Valley, Vanke Cloud City, Dashi Yilu,<br>
Nansha

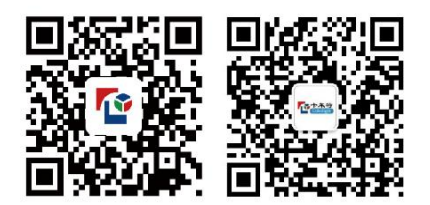